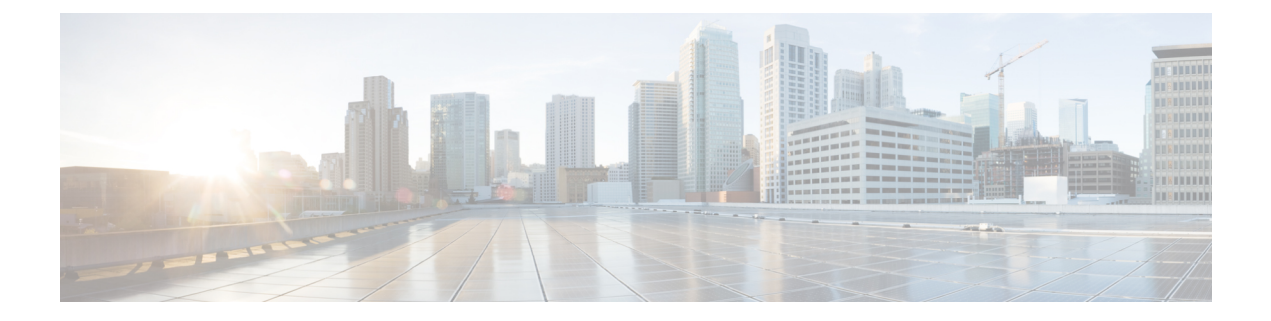

# **Installing the Server Operating System or Hypervisor**

This chapter includes the following sections:

- Operating System or [Hypervisor](#page-0-0) Installation Methods, on page 1
- KVM [Console,](#page-0-1) on page 1
- PXE [Installation](#page-1-0) Servers, on page 2
- Host Image [Mapping,](#page-2-0) on page 3
- Configuring ESX Network [Connectivity](#page-6-0) through MGF (GE1) Interface, on page 7

# <span id="page-0-0"></span>**Operating System or Hypervisor Installation Methods**

E-Series Servers and NCE support several operating systems and hypervisors. Regardless of the platform being installed, you can install it on your server using one of the following methods:

- KVM console
- PXE installation server
- Host image mapping

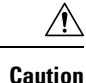

You must use only one method to map virtual drives. For example, you must use either the KVM console or the Host Image Mapping method. Using a combination of methods will cause the server to be in an undefined state.

# <span id="page-0-1"></span>**KVM Console**

The KVM console is an interface accessible from the CIMC that emulates a direct keyboard, video, and mouse connection to the server. The KVM console allows you to connect to the server from a remote location. Instead of using CD/DVD or floppy drives physically connected to the server, the KVM console uses virtual media, which are actual disk drives or disk image files that are mapped to virtual CD/DVD or floppy drives. You can map any of the following to a virtual drive:

• CD/DVD or floppy drive on your computer

- Disk image files (ISO or IMG files) on your computer
- USB flash drive on your computer

You can use the KVM console to install an operating system or hypervisor on the server and to do the following:

- Access the BIOS setup menu by pressing **F2** during bootup.
- Access the CIMC Configuration Utility by pressing **F8** during bootup.

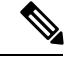

The CIMC Configuration Utility is not applicable to the EHWIC E-Series NCE and the NIM E-Series NCE. **Note**

• On Cisco UCS M1 and M2 servers, access the WebBIOS to configure RAID, by pressing **Ctrl-H** during bootup.

On Cisco UCS M3 servers, access the MegaRAID controller to configure RAID, by pressing **Ctrl-R** during bootup.

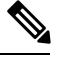

**Note**

RAID is not supported on EHWIC E-Series NCE and NIM E-Series NCE. The **Ctrl-H** and **Ctrl-R** will not work on these SKUs.

#### **Java Requirements to Launch the KVM Console**

To launch the KVM console, you must have Java release 1.6 or later installed in your system.

If the KVM console fails to launch because the certificate is revoked by Java, you must change your Java settings. Do the following:

- **1.** Access the Java control panel.
- **2.** Click the **Advanced** tab
- **3.** Under **Perform certificate revocation on**, choose the **Do not check (not recommended)** radio button. For more information, see [http://www.java.com/en/download/help/revocation\\_options.xml.](http://www.java.com/en/download/help/revocation_options.xml)

## <span id="page-1-0"></span>**Installing an Operating System or Hypervisor Using the KVM Console**

Because the KVM console is operated only through the GUI, you cannot install an operating system or hypervisor using the CLI. To install a platform using the KVM console, follow the instructionsin the "Installing an Operating System or Hypervisor Using the KVM Console" section of the *GUI Configuration Guide for Cisco UCS E-Series Servers and the Cisco UCS E-Series Network Compute Engine*.

# **PXE Installation Servers**

A Preboot Execution Environment (PXE) installation server allows a client to boot and install an operating system or hypervisor from a remote location. To use this method, a PXE environment must be configured and available on your VLAN, typically a dedicated provisioning VLAN. In addition, the server must be set

to boot from the network. When the server boots, it sends a PXE request across the network. The PXE installation server acknowledges the request, and starts a sequence of events that installs the operating system or hypervisor on the server.

PXE servers can use installation disks, disk images, or scripts to install the operating system or hypervisor. Proprietary disk images can also be used to install the platform, additional components, or applications.

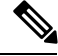

**Note**

PXE installation is an efficient method for installing a platform on a large number of servers. However, considering that this method requires setting up a PXE environment, it might be easier to use another installation method.

# **Installing an Operating System or Hypervisor Using a PXE Installation Server**

#### **Before you begin**

Verify that the server can be reached over a VLAN.

- **Step 1** Set the boot order to **PXE**.
- **Step 2** Reboot the server.

If you are using the shared LOM interfaces to access CIMC, make sure that you do not use the CIMC GUI during the server reboot process. If you use the CIMC GUI, the GUI will disconnect during PXE installation as the boot agent overrides the IP address that was previously configured on the Ethernet ports. **Caution**

If aPXE installserver is available on the VLAN, the installation process begins when the server reboots.PXE installations are typically automated and require no additional user input. Refer to the installation guide for the operating system or hypervisor being installed to guide you through the rest of the installation process.

## **What to do next**

After the installation is complete, reset the LAN boot order to its original setting.

# <span id="page-2-0"></span>**Host Image Mapping**

The Host Image Mapping feature allows you to download, map, unmap, or delete a host image. Download a host image, such as Microsoft Windows, Linux, or VMware from a remote FTP or HTTP server onto the CIMC internal repository, and then map the image onto the virtual drive of a USB controller in the E-Series Server or NCE. After you map the image, set the boot order to make the virtual drive, in which the image is mounted, as the first boot device, and then reboot the server. The host image must have .iso or .img as the file extension.

The Host Image Mapping feature also allows you to download and mount a diagnosticsimage. The diagnostics image must have .diag as the file extension.

# **Mapping the Host Image**

## **Before you begin**

- Log in to the CIMC as a user with admin privileges.
- Obtain the host image file from the appropriate third-party.

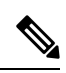

**Note** If you start an image update while an update is already in process, both updates will fail.

### **Procedure**

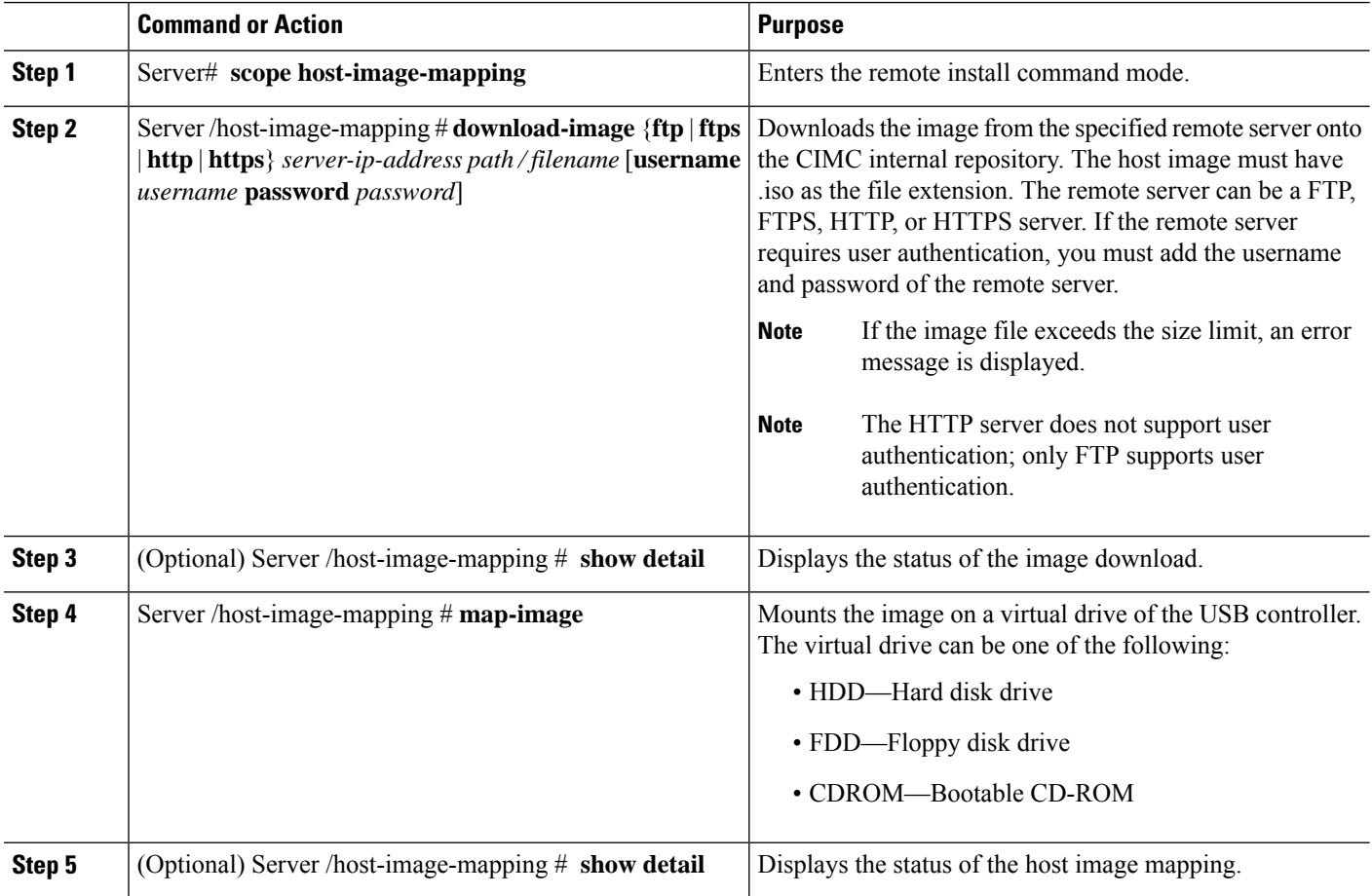

## **Example**

This example maps the host image:

```
Server# scope host-image-mapping
Server /host-image-mapping # download-image ftp 10.20.34.56 pub/hostimage.iso
---
```
Ш

```
Server /host-image-mapping # show detail
Host Image Info:
 Name: HostImage.iso
  Size: 6626848
 Last Modified Time: Fri, 12 Aug 2011 21:13:27 GMT
  Host Image Status: Download Successful!!
Server /host-image-mapping # map-image
---
status: ok
---
Server /host-image-mapping # show detail
Host Image Info:
  Name: HostImage.iso
  Size: 6626848
 Last Modified Time: Fri, 12 Aug 2011 21:13:27 GMT
  Host Image Status: Image mapped successfully!!
```
#### **What to do next**

- **1.** Set the boot order to make the virtual drive in which the image is installed as the first boot device. See [Configuring](b_3_2_x_CLI_Config_Guide_chapter3.pdf#nameddest=unique_33) the Server Boot Order.
- **2.** Reboot the server. If the image contains an answer file, the operating system installation is automated and the image is installed. Otherwise, the installation wizard displays. Follow the wizard steps to install the image.
- **3.** If disk drives are not displayed after you install the operating system or hypervisor, you must install drivers. For instructions on how to install drivers on a Microsoft Windows Server, see [Installing](#page-4-0) Drivers for the [Microsoft](#page-4-0) Windows Server, on page 5.
- **4.** After the installation is complete, reset the virtual media boot order to its original setting.

## <span id="page-4-0"></span>**Installing Drivers for the Microsoft Windows Server**

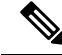

**Note**

If you purchased an E-Series Server or NCE Option 1 (E-Series Server or NCE without a preinstalled operating system or hypervisor), and you installed your own version of the Microsoft Windows Server, you must install drivers.

The Microsoft Windows operating system requires that you install the following drivers:

- On-Board Network Drivers for Windows 2008 R2
- LSI Drivers (On-Board Hardware RAID Controller) for Windows 2008 R2
- Intel Drivers for Windows 2008 R2
- Intel Server Chipset Driver for [Windows](https://downloadcenter.intel.com/download/26223/Intel-Server-Chipset-Driver-for-Windows-?v=t)
- Intel Network Adapter Driver for [Windows](https://downloadcenter.intel.com/download/23073/Intel-Network-Adapter-Driver-for-Windows-Server-2012-R2-) Server 2012 R2

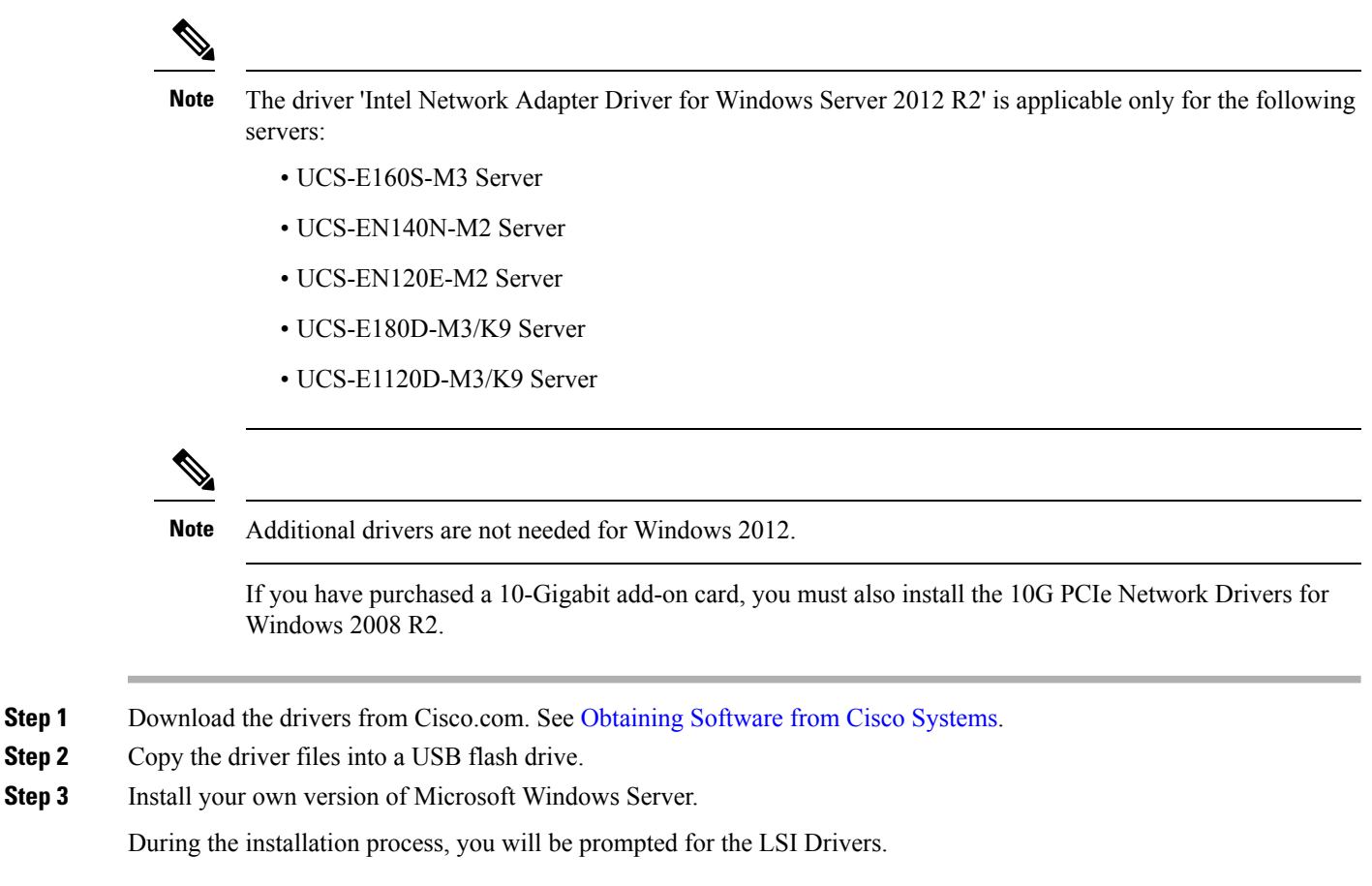

**Step 4** Plug the USB flash drive into the USB slot in the E-Series Server and then install the LSI Drivers.

This step is applicable to E-Series Servers and the SM E-Series NCE. This step is not applicable to the EHWIC E-Series NCE and the NIM E-Series NCE.

**Step 5** After the Microsoft Windows Server installation is complete, install the On-Board Network Drivers (Broadcom) and the Intel Drivers.

# **Unmapping the Host Image**

#### **Before you begin**

Log in to the CIMC as a user with admin privileges.

## **Procedure**

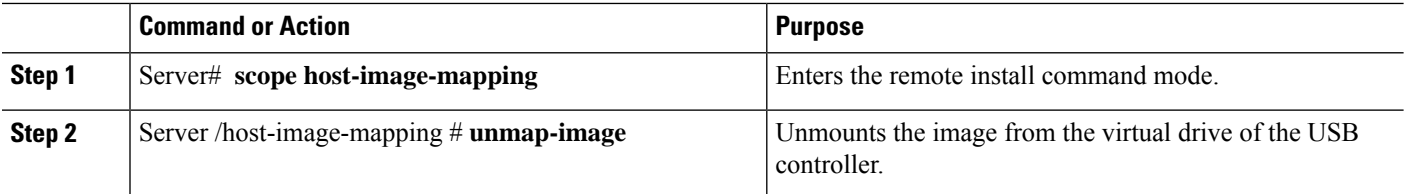

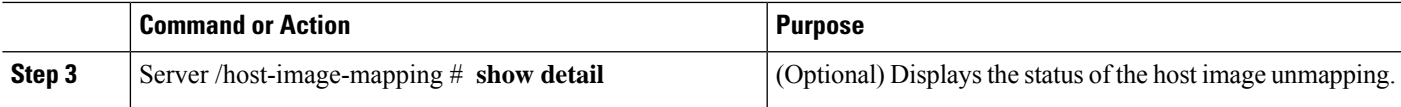

### **Example**

This example unmaps the host image:

```
Server# scope host-image-mapping
Server /host-image-mapping # unmap-image
Server /host-image-mapping # show detail
Host Image Info:
 Name: HostImage.iso
  Size: 6626848
 Last Modified Time: Fri, 12 Aug 2011 21:13:27 GMT
  Host Image Status: Image unmapped successfully!!
```
# **Deleting the Host Image**

### **Before you begin**

Log in to the CIMC as a user with admin privileges.

#### **Procedure**

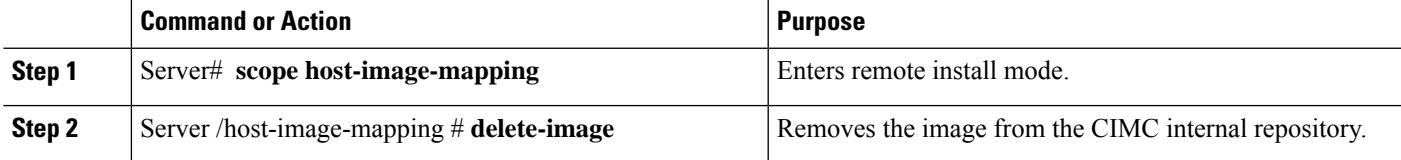

#### **Example**

This example deletes the host image:

```
Server# scope host-image-mapping
Server /host-image-mapping # delete-image
```
# <span id="page-6-0"></span>**Configuring ESX Network Connectivity through MGF (GE1) Interface**

On a UCS E-Series Server, the MGF(GE1) interface connects internally to the Ethernet Switch Module through the backplane. This section explains how to set up a communication link between the UCS E-Series hosts with the external network.

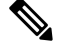

This feature is supported only on UCS E-Series Servers supported with EHWIC-4ESGP on ISR-G2 Series Routers. **Note**

There are three scenarios where you can configure ESX Network Connectivity through the MGF (GE1) interface:

- L2 NETWORKING: Hosts and VMs in the Same Subnet
- L3 NETWORKING: Hosts and VMs in Different Networks
- L3 NETWORKING: Hosts and VMs in the Same Network

## **L2 NETWORKING: Hosts and VMs in the Same Subnet**

In this scenario, the UCS E-Series blade is hosting the VMS in VLAN 100 and 200.The traffic enters the router through the MGF/UCSE2/1/ GE1 interface and switches to the physical hosts by the EHWIC module.

The following configuration setup shows how the VMs and physical hosts(in the same VLANs) communicate.

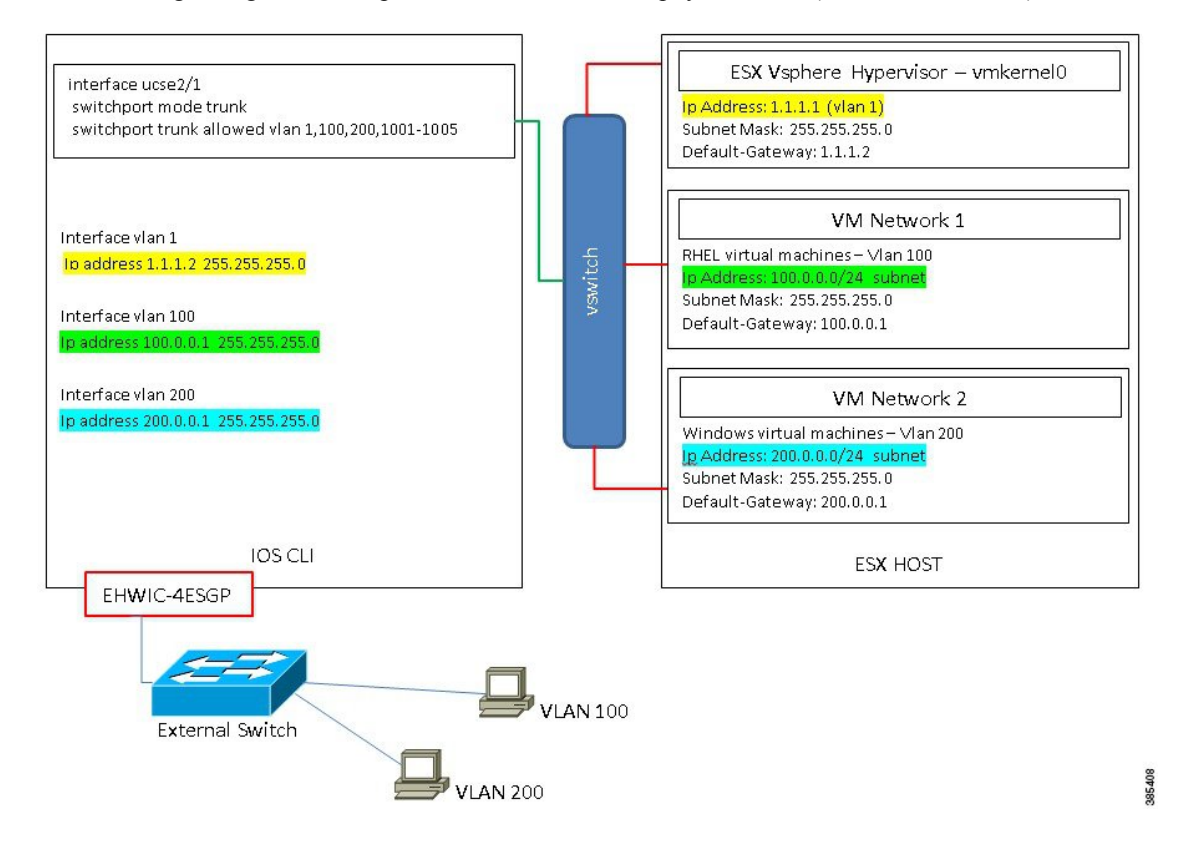

#### **L3 NETWORKING: Hosts and VMs in Different Network**

In this scenario, the VMs communicate with hosts in different subnet by sending the traffic to the router through the UCSE2/1. On the router, the traffic hits the VLAN interface and gets L3 routed by the ISRG2.

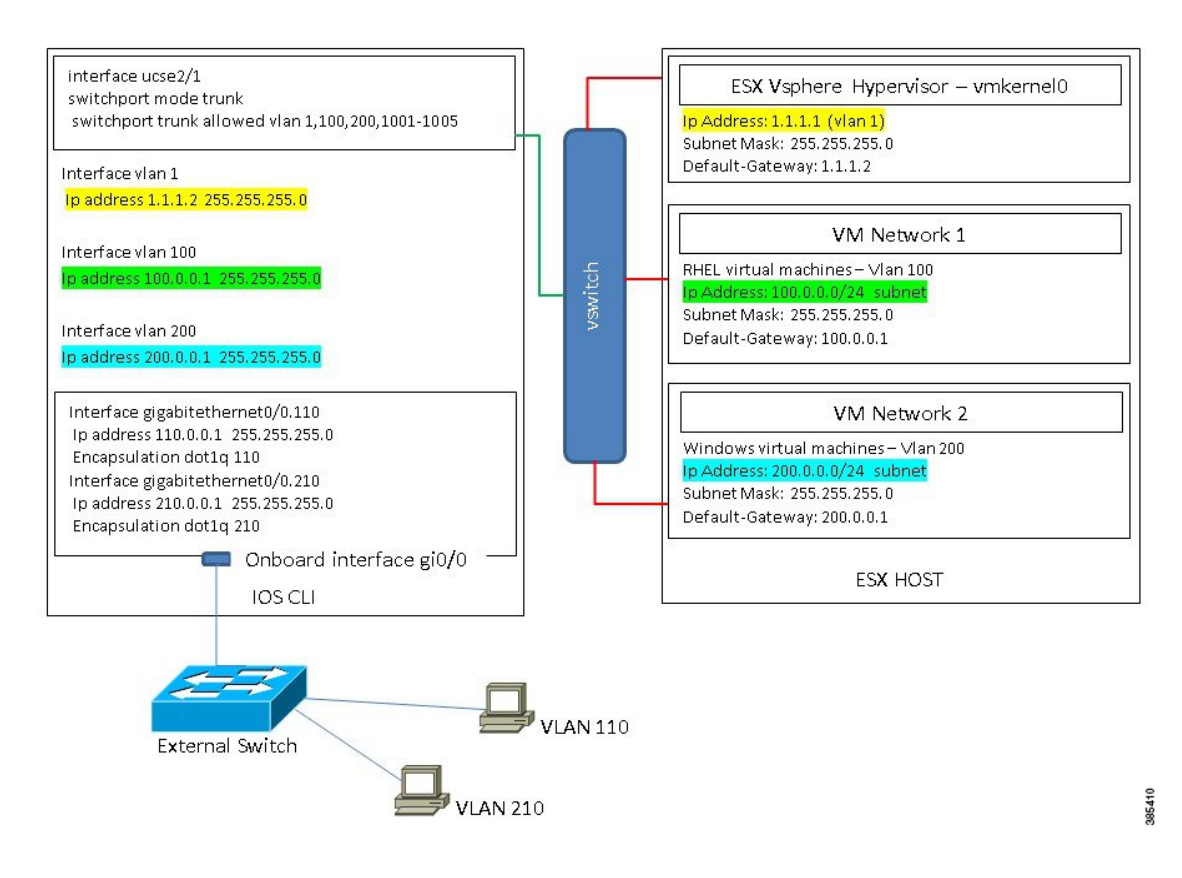

### **L3 NETWORKING: Hosts and VMs in the Same Network**

In this scenario, the physical hosts are in the same subnet as the VMs, but no EHWIC is present on the router. The physical hosts can be connected to the onboard L3 interface with the following configuration to enable the communication between the VMs and the physical hosts.

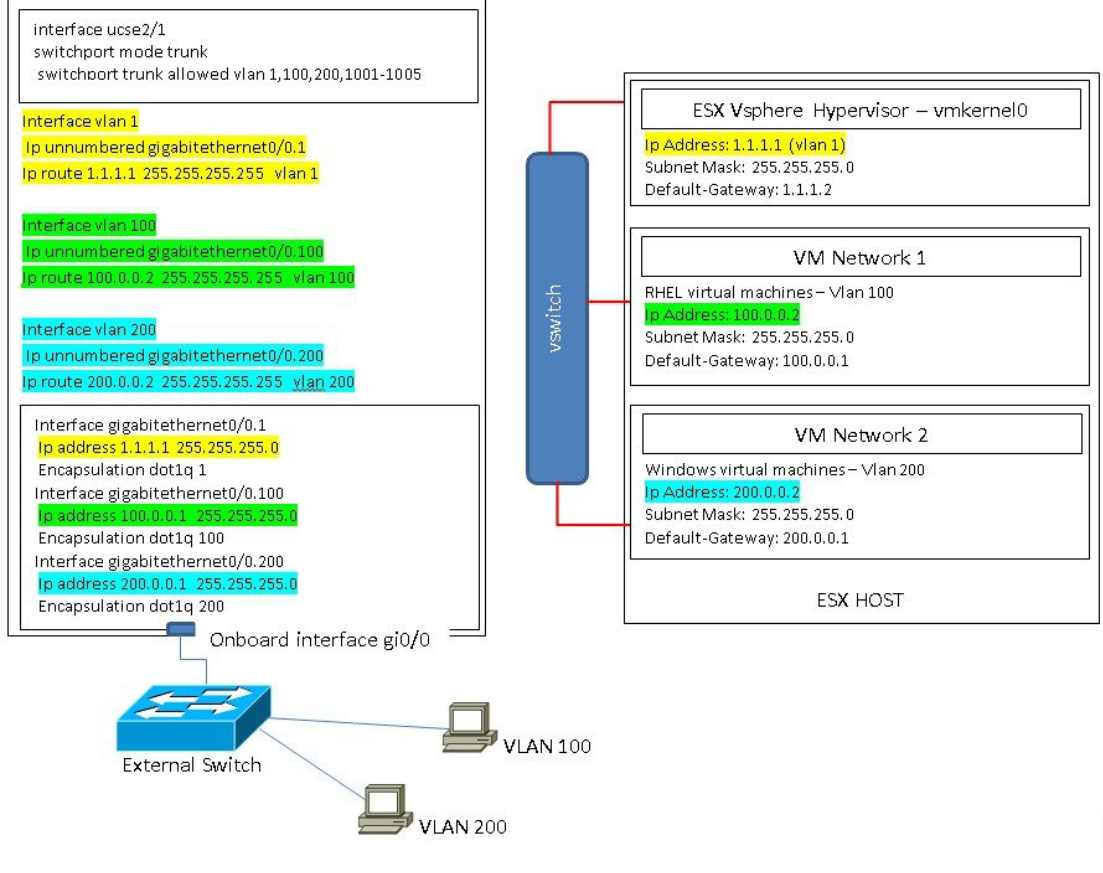